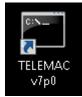

Running a test case

All test cases are in C:\opentelemac-mascaret\v7p0\examples

- 1. Double click on the TELEMAC v7p0 shortcut
- 2. Navigate to the test case folder. For example
- C:\opentelemac-mascaret\v7p0\examples\telemac2d\bumpflucd examples\telemac2d\bumpflu
- 3. Run the following command: telemac2d.py t2d\_bumpflu.cas

| TELEMAC v7p0 - telemac2d.p                                                               | y t2d_bumpflu.cas                                                                                               | - • × |
|------------------------------------------------------------------------------------------|----------------------------------------------------------------------------------------------------|-------|
| C:\opentelemac-mascaret\v7p0>cd examples\telemac2d\bumpflu                               |                                                                                                    |       |
| C:\opentelemac-mascaret\v7p0\examples\telemac2d\bumpflu>telemac2d.py t2d_bumpflu<br>.cas |                                                                                                    |       |
| Loading Options and Configurations                                                       |                                                                                                    |       |
| parsing configuration file: C:\opentelemac-mascaret\v7p0\configs\systel_v7p0<br>.cfg     |                                                                                                    |       |
| Running your CAS file for:                                                               |                                                                                                    |       |
|                                                                                          | win7gfors<br>C:\opentelemac-mascaret\v7p0<br>v7p0                                                               |       |
|                                                                                          | เพลงพระเพลงสายเกิดสายเกิดสายเกิดสายเกิดสายเกิดสายเกิดสายเกิดสายเกิดสายเกิดสายเกิดสายเกิดสายเกิดสายเกิดสายเกิดสา |       |

Deadlock on execution

If when you are testing a case the listing seems block just after displaying the header. It might be because your mpi installation is not registered to do that.

Do the following actions:

- 1. In an admnistrator shell type the following commands:
- 2. smpd -install
- 3. mpiexec -remove
- 4. mpiexec -register (With your windows login)

If you do not have administrator rights. A temporary solution that you will have to redo everytime you open a new shell. Is to go inside the temporary folder run the command that was displayed in the listing (the one with mpirun in it).

To check that it worked:

- 1. In an user shell type the following commands
- 2. mpiexec -validate (it should return SUCCESS on a user shell)
- 3. smpd -status (it should return 'smpd running on <hostname>')

From: http://wiki.opentelemac.org/ - **open TELEMAC-MASCARET** 

Permanent link: http://wiki.opentelemac.org/doku.php?id=how\_to\_run\_a\_simulation

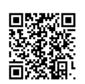

Last update: 2017/05/12 07:55